# Unity Connection-Upgrade mit COBRAS anstelle von DRS J.

### Inhalt

Einführung **Hintergrundinformationen Vorteile** Sichern des CUC COBRAS-Sicherungsbeschränkungen Wiederherstellung des neuen CUC Zugehörige Informationen

## Einführung

In diesem Dokument wird beschrieben, wie Cisco Unity Connection (CUC) mithilfe der Cisco Unified Backup and Restore Application Suite (COBRAS) anstelle des Cisco Disaster Recovery System (DRS) aktualisiert wird.

### Hintergrundinformationen

Wenn Sie Ihre Version von CUC aktualisieren möchten, ist es möglicherweise einfacher, die COBRAS zu verwenden, um direkt zur richtigen Version zu springen, anstatt eine Aktualisierung oder eine DRS-Wiederherstellung auszuführen, die eigene Anforderungen hat. Für eine DRS-Wiederherstellung müssen Sie auf die gleiche CUC-Version zurücksetzen, von der die Wiederherstellung ausgeführt wird. Mit COBRAS können Sie eine Sicherung durchführen und dann auf eine neuere Version von CUC wiederherstellen. Dies kann besonders nützlich sein, wenn Sie Ihre Hardware ändern oder sich in einer virtuellen Umgebung befinden.

Hinweis: Im Abschnitt [Versionssupport](http://ciscounitytools.com/Applications/General/COBRAS/Help/COBRAS_Briefcase/COBRAS_Briefcase.htm#_Toc383446481) des COBRAS Briefcase Mode Cisco Unity Tools-Dokuments erhalten Sie eine vollständige Liste der unterstützten Versionen.

### Vorteile

Wenn Sie statt des DRS die COBRAS verwenden, um den CUC zu aktualisieren, können Sie damit vermeiden, dass Upgradeprobleme behoben werden müssen, deren Überprüfung und Behebung Stunden in Anspruch nehmen kann. In diesem Dokument werden die Gründe dafür beschrieben, dass COBRAS eine bessere Wahl für ein CUC-Upgrade oder für den Umzug von Hardware sein kann. Die COBRAS-Dokumentation ist hervorragend und enthält detaillierte Informationen zu den verschiedenen Prozessen, wird aber oft im Hinblick auf den Upgrade-Pfad

Tipp: Die in den nächsten Abschnitten beschriebenen Prozesse bieten nur einen allgemeinen Überblick. Detailliertere Beschreibungen des gesamten Prozesses finden Sie in der COBRAS-Dokumentation.

### Sichern des CUC

Gehen Sie wie folgt vor, um eine Sicherungskopie von CUC zu erstellen:

- 1. Installieren Sie COBRAS auf Ihrem PC.
- Erstellen Sie in CUC ein Konto, das über keine Mailbox verfügt und die Rolle des Remote-2. Administrators hat.
- 3. Rufen Sie die CUC-Webseite auf, und klicken Sie auf Neu hinzufügen.
- 4. Wählen Sie **User Without Mailbox** im Feld *User Type (Benutzertyp)* aus, und geben Sie die entsprechenden Informationen ein.
- 5. Aktivieren Sie den **Datenbankproxy-Dienst**, damit COBRAS eine Verbindung zur Datenbank herstellen kann.
- 6. Navigieren Sie auf der CUC-Webseite zu **Systemeinstellungen > Erweitert >** Verbindungsverwaltung.
- 7. Suchen Sie nach dem Datenbankproxy: Geben Sie im Feld Service Shutdown Timer (In Days) den Wert 30 ein, und klicken Sie auf Save (Speichern). Hinweis: Dieser Wert wird in Tagen definiert.
- 8. Rufen Sie die Webseite für die CUC-Serviceability auf, und navigieren Sie zu **Extras >** Service Management.
- 9. Suchen Sie im Feld *Optionale Dienste* nach **Connection Database Proxy**, klicken Sie auf Aktivieren und dann auf Starten. Die COBRAS sollte nun die Möglichkeit haben, eine Verbindung zur Datenbank herzustellen, um die Sicherung durchzuführen.
- Wählen Sie die Einstellungen aus, die für eine Sicherung Ihres aktuellen System-Setups 10.geeignet sind.

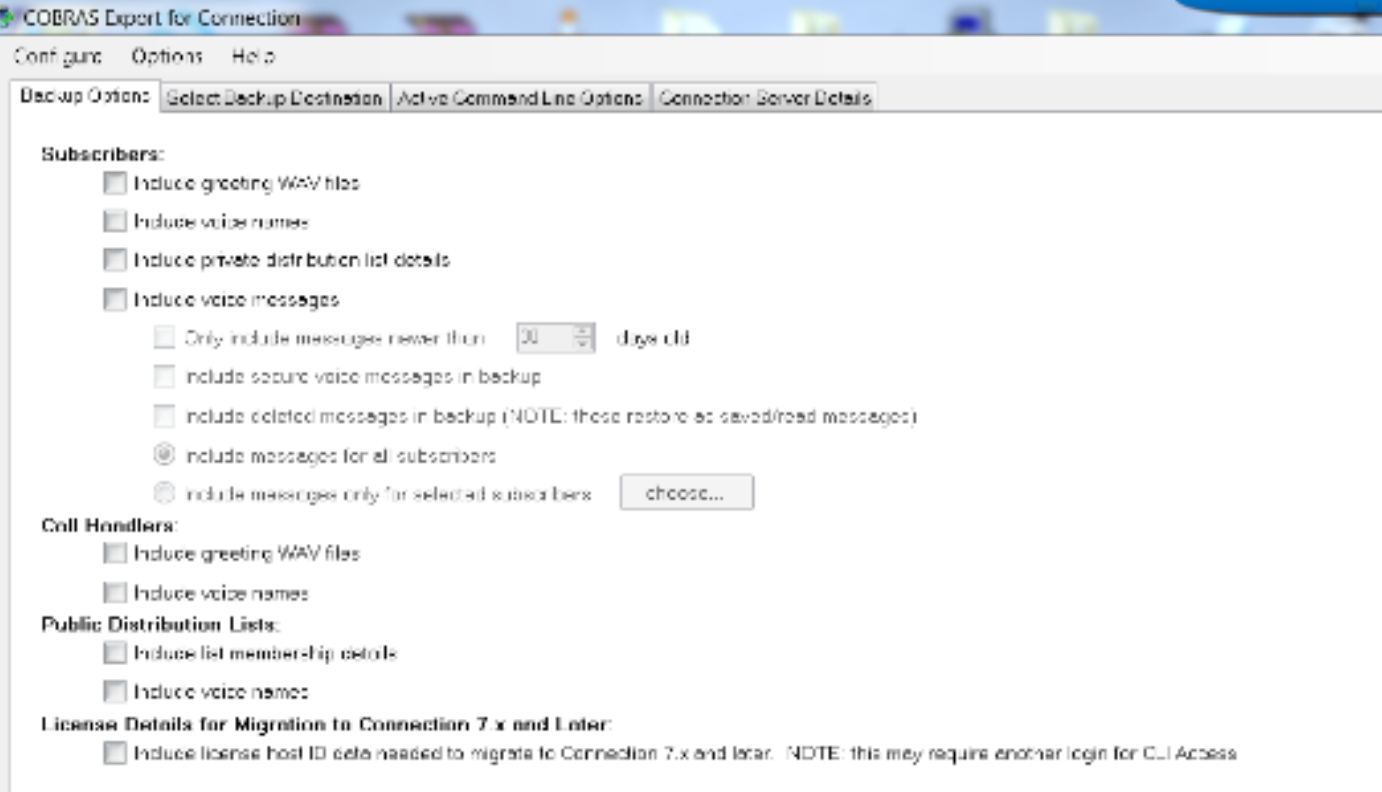

Hinweis: Im Abschnitt [COBRAS Export](http://ciscounitytools.com/Applications/General/COBRAS/Help/COBRAS_Briefcase/COBRAS_Briefcase.htm#_Toc383446504) des COBRAS Briefcase Mode Cisco Unity Tools-Dokuments erhalten Sie eine detaillierte Beschreibung des Sicherungs- und Exportprozesses.

#### COBRAS-Sicherungsbeschränkungen

Es ist wichtig zu verstehen, dass COBRAS bestimmte Systemeinstellungen nicht sichert. Daher müssen Sie sicherstellen, dass Sie diese manuell erstellen, bevor Sie versuchen, sie wiederherzustellen. Im Folgenden finden Sie eine Liste der gängigsten Einstellungen. Cisco empfiehlt jedoch, die [COBRAS-Dokumentation](http://ciscounitytools.com/Applications/General/COBRAS/Help/COBRAS_Briefcase/COBRAS_Briefcase.htm#_Toc383446472) für eine vollständige Liste zu verwenden:

- Benutzerdefinierte Serviceklasse
- Benutzerdefinierte Zeitpläne
- Benutzerdefinierte Änderungen an Einschränkungstabellen
- Switch-Integration mit Cisco Unified Communications Manager (CUCM)
- LDAP-Integration (Lightweight Directory Access Protocol)

### Wiederherstellung des neuen CUC

Gehen Sie wie folgt vor, um Ihr System auf die neue CUC-Version wiederherzustellen:

- Erstellen Sie in CUC ein neues Konto für die Wiederherstellung, das keine Mailbox hat und 1. die Remote-Administrator-Rolle hat.
- Erstellen Sie ggf. die im vorherigen Abschnitt beschriebenen Komponenten manuell, die 2.nicht über COBRAS wiederhergestellt werden.

3. Sie können jetzt den Systemwiederherstellungsprozess durchführen.

Hinweis: Im Abschnitt [Wiederherstellungsprozess](http://ciscounitytools.com/Applications/General/COBRAS/Help/COBRAS_Briefcase/COBRAS_Briefcase.htm#_Toc383446519) des COBRAS Briefcase Mode Cisco Unity Tools-Dokuments finden Sie ausführliche Informationen zum Wiederherstellen der neuen CUC-Version Ihres Systems.

### Zugehörige Informationen

- COBRAS Briefcase Mode Cisco Unity Tools
- [Technischer Support und Dokumentation Cisco Systems](//www.cisco.com/cisco/web/support/index.html?referring_site=bodynav)